## **Встановлення програми M.E.Doc – мережева версія**

Для початку вам необхідно завантажити дистрибутив програми. Ви можете увійти на сайт розробника **medoc.ua**та через кнопку «Дистрибутив» завантажити демонстраційну версію програми на свій комп'ютер.

Як тільки файл буде успішно завантажено, запустіть його.

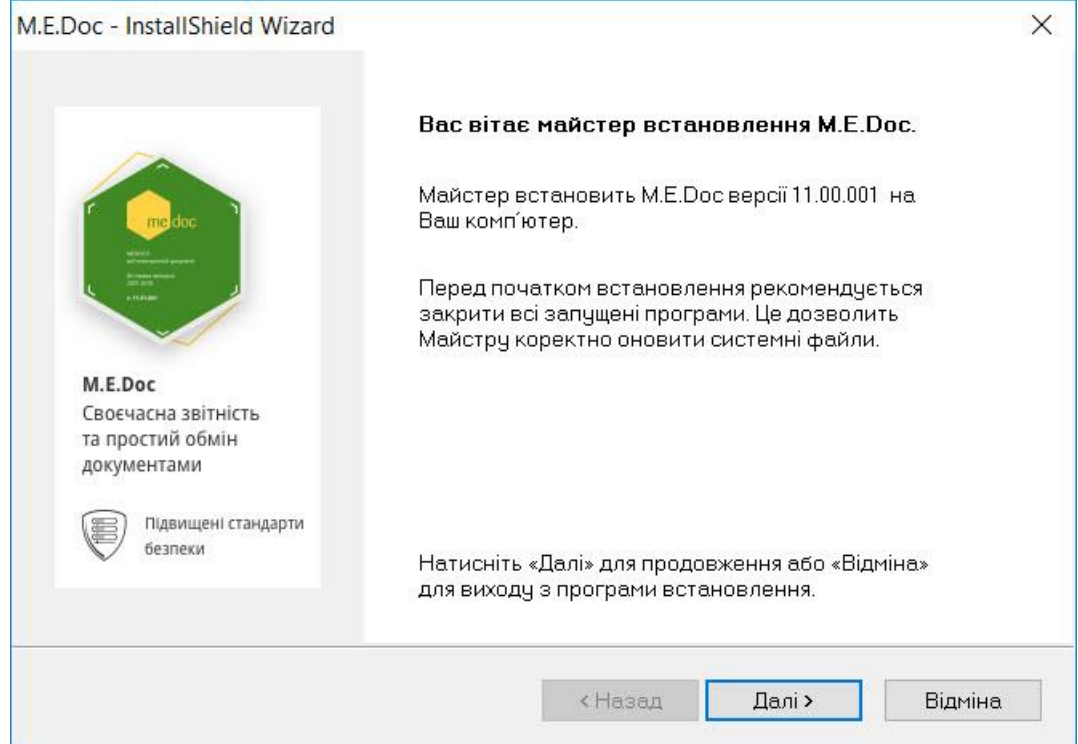

Для встановлення програми необхідно лише крокувати за «Майстром встановлення програми».

**Крок 1.** Майстер запропонує ознайомитися з Ліцензійною угодою.

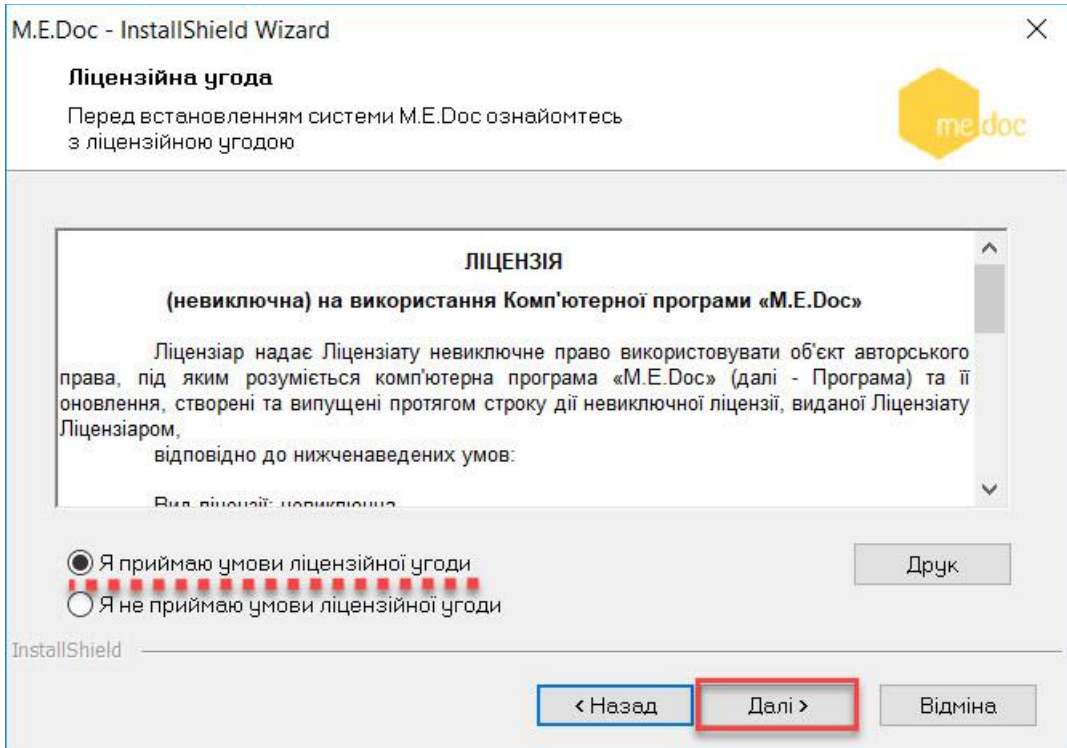

**Крок 2.** Майстер запропонує обрати один з варіантів встановлення програми: локальний або мережевий*.*Оберіть мережевий варіант.

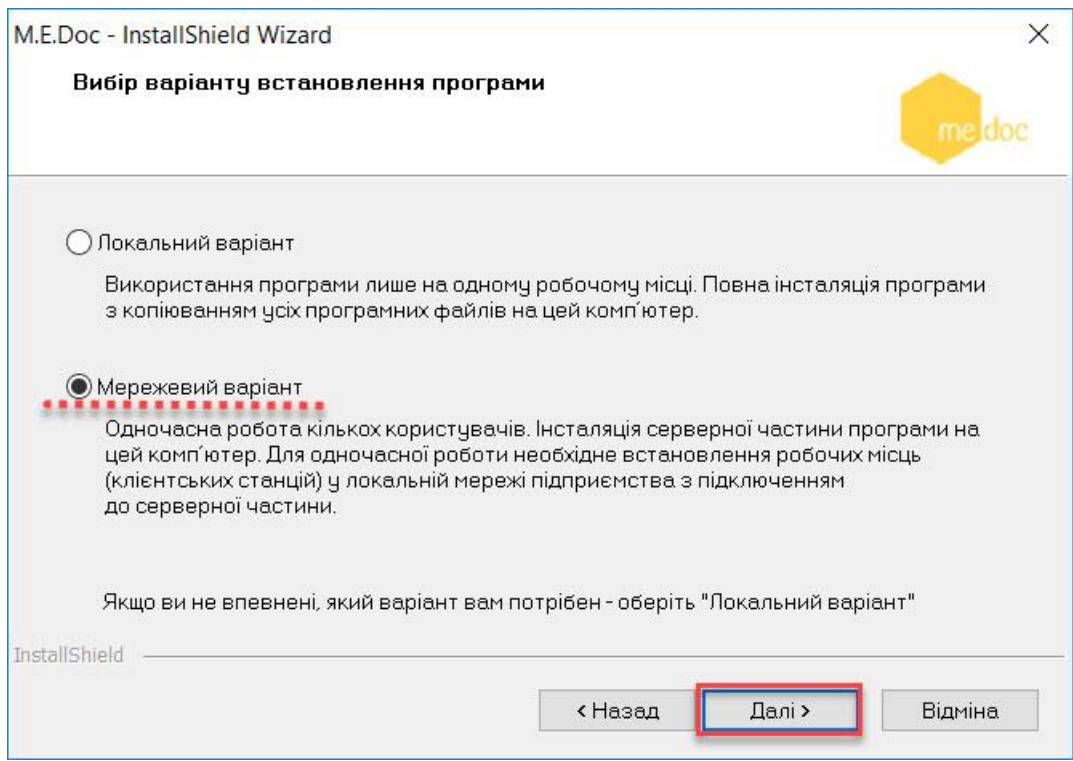

**Крок 3.** Майстер запропонує обрати каталог, в який буде встановлена програма. За замовчуванням це каталог, рекомендований розробником C:\Program Files\Medoc\Medoc, але ви можете вказати будь-який інший.

База даних програми та інші файли, що будуть змінюватися в процесі роботи із програмою, будуть розміщені C:\ProgramData\Medoc\Medoc.

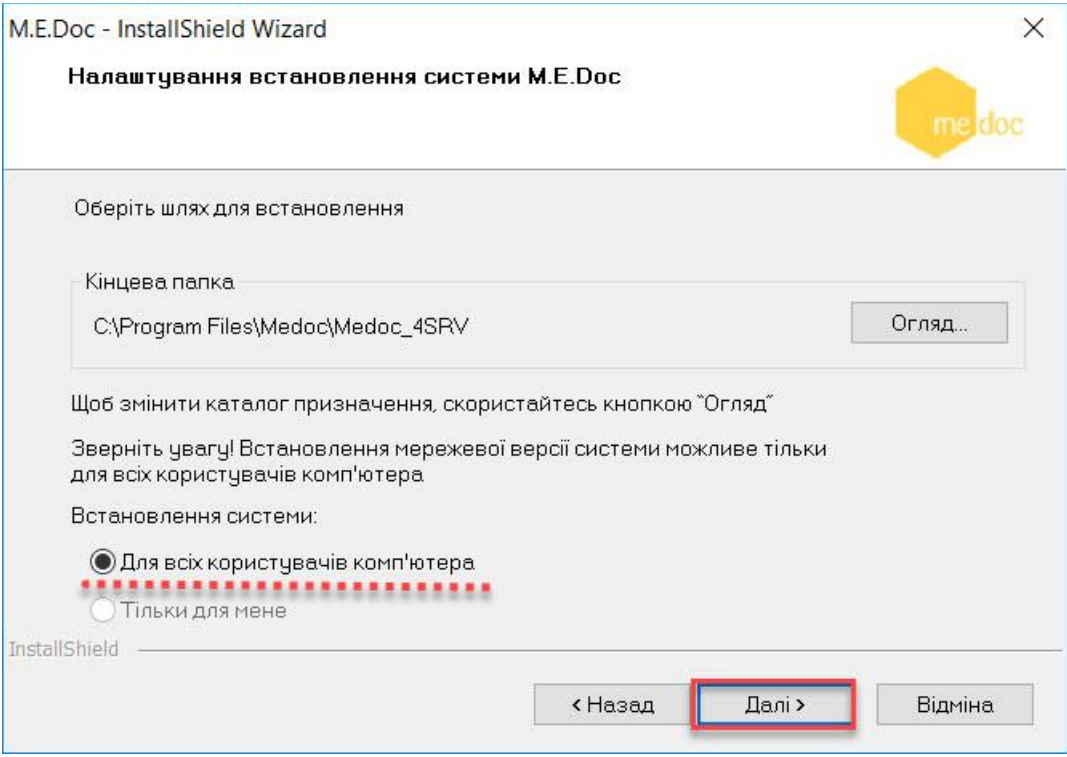

**Крок 4.** Необхідно ввести доменне ім'я та порт серверної частини, а також ім'я служби.

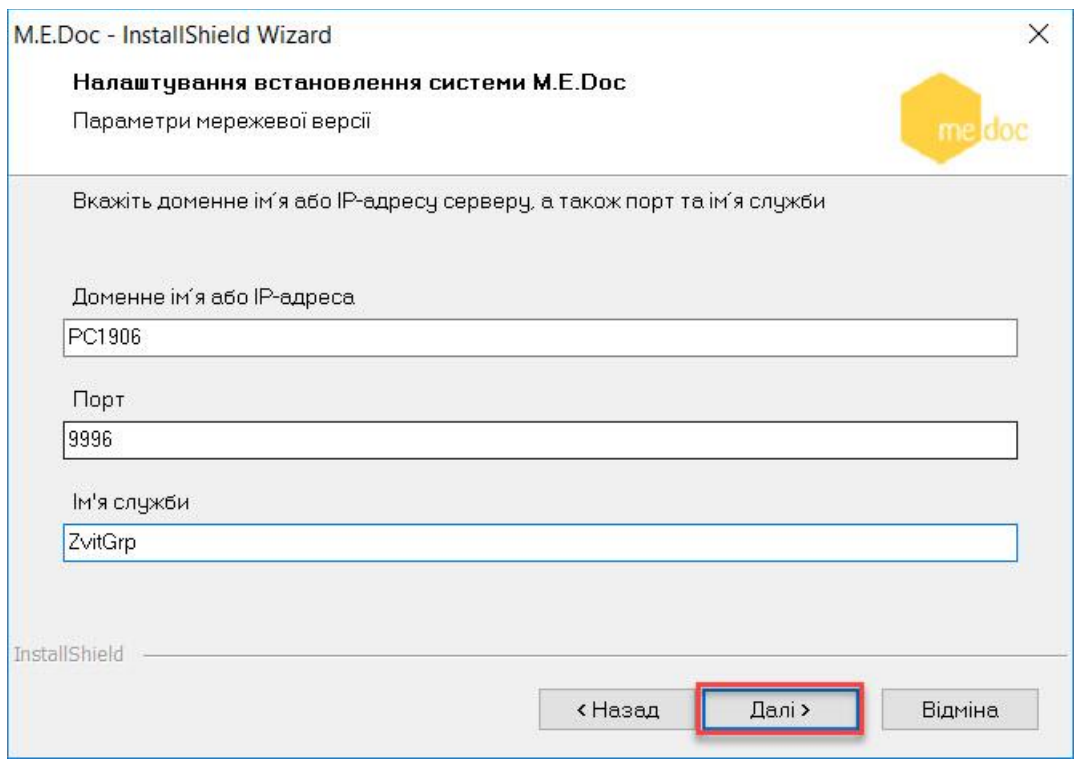

**Крок 5.** Інсталятор запропонує встановити додаткові компоненти системи. Оберіть потрібний компонент та натисніть **Далі**.

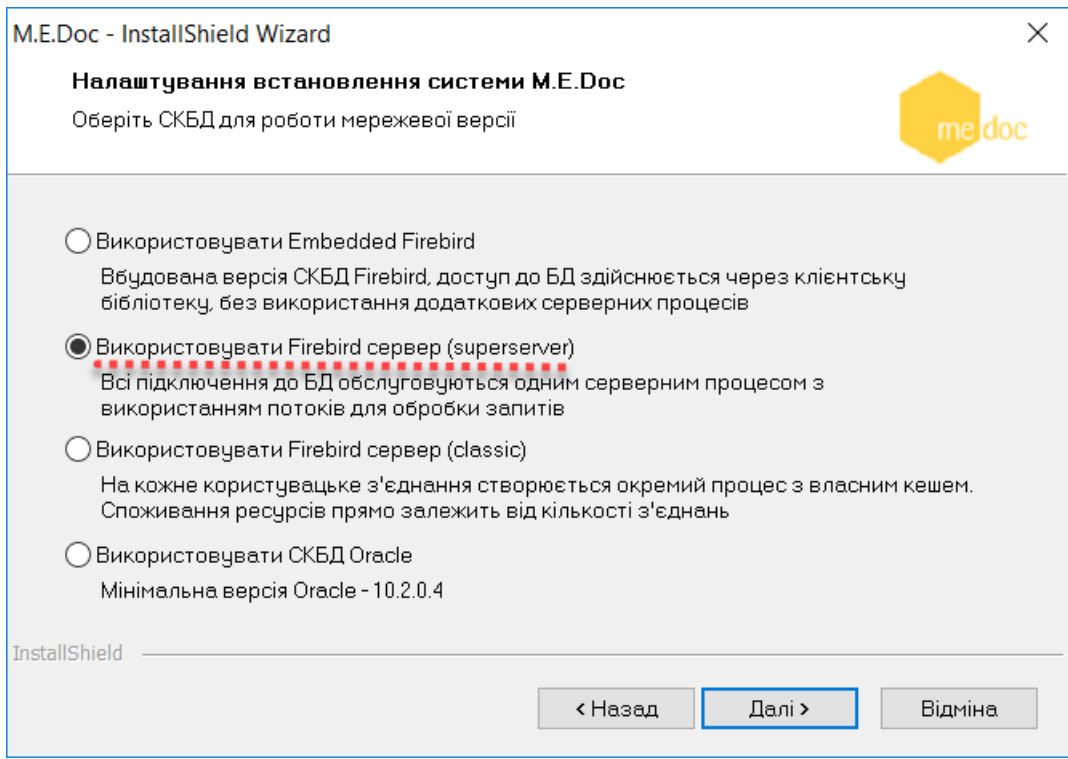

**Крок 6.** В наступному вікні Майстер запропонує вказати порт, з яким буде працювати інша служба, що відповідає за роботу з базою даних. Ім'я служби буде присвоєно автоматично «Firebird server –ZvitGrp4».

За замовчуванням, порту буде присвоєне значення 3050, але за бажанням ви можете вказати інший порт.

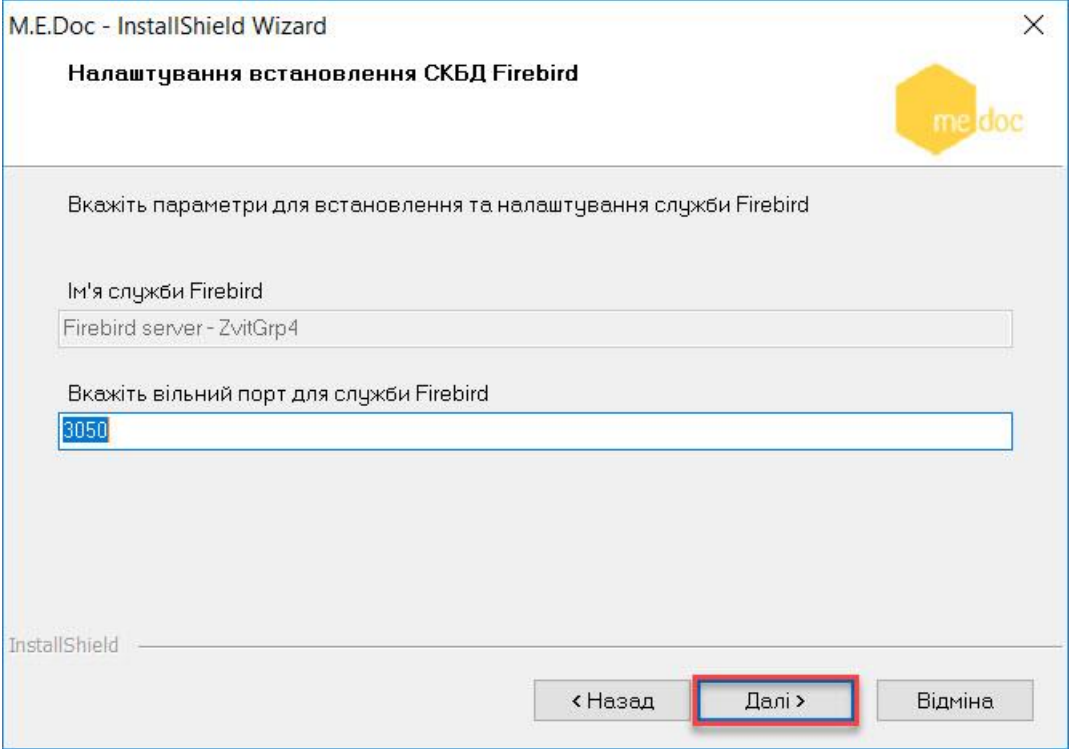

**Крок 7.** Натиснувши кнопку «Далі» розпочнеться встановлення програми*.* 

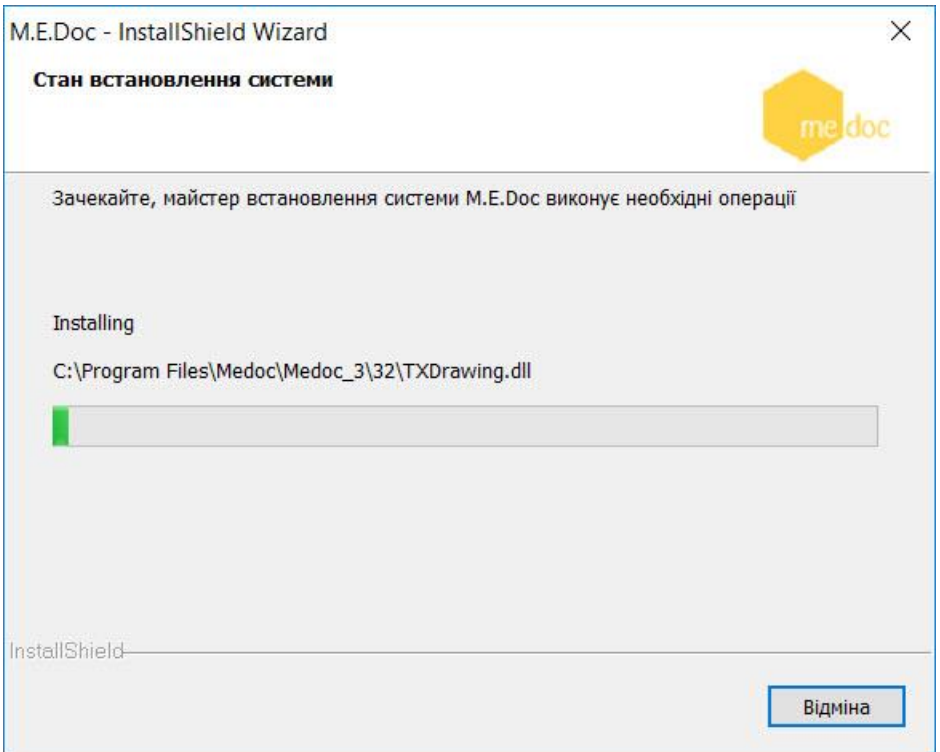

Після того, як встановлення буде завершено, в меню **«Пуск»** автоматично створиться група з назвою **«M.E.Doc Server»** та ярлик для запуску програми на робочому столі. Також майстер запропонує одразу запустити програму.

## **Встановлення робочого місця**

Встановлення робочого місця відбувається з каталогу серверної частини – папка «**Client**» файл інсталяції *Setup.exe*. Для цього потрібно відкрити загальний доступ до каталогу Client або скопіювати вищевказану папку на клієнтський комп'ютер. Запустить інсталяційний файл та крокуйте за «Майстром встановлення програми»

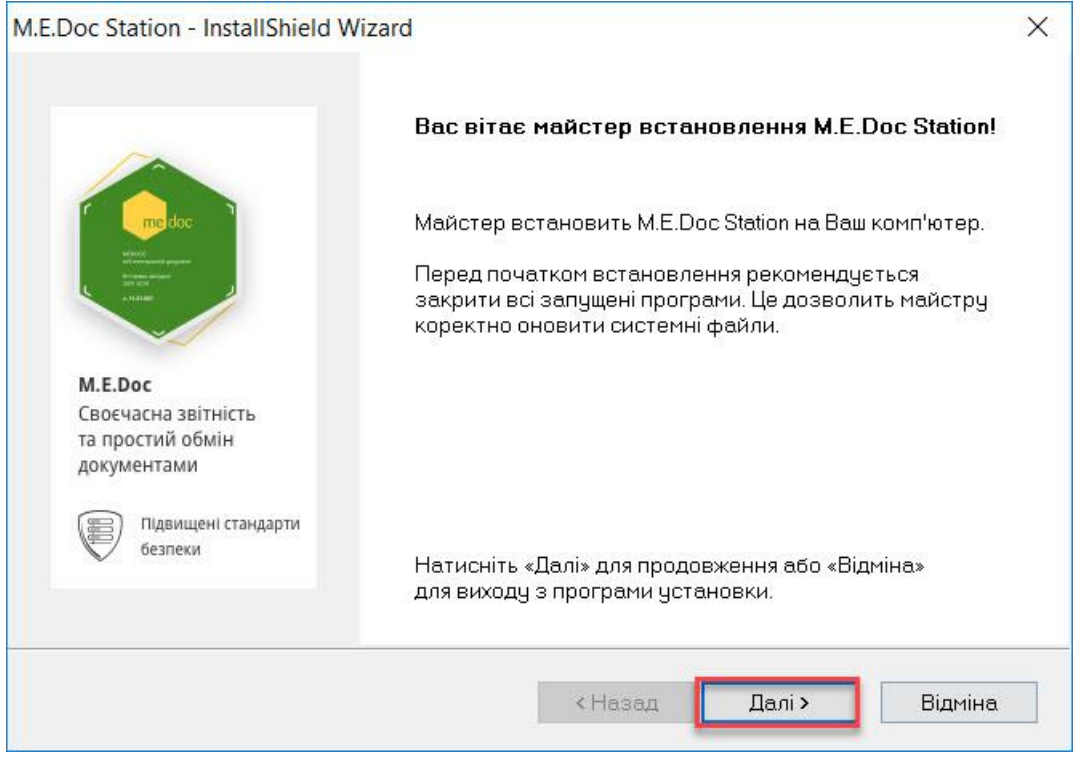

## Оберіть папку встановлення станції та вкажіть ім'я сервера та порт з'єднання.

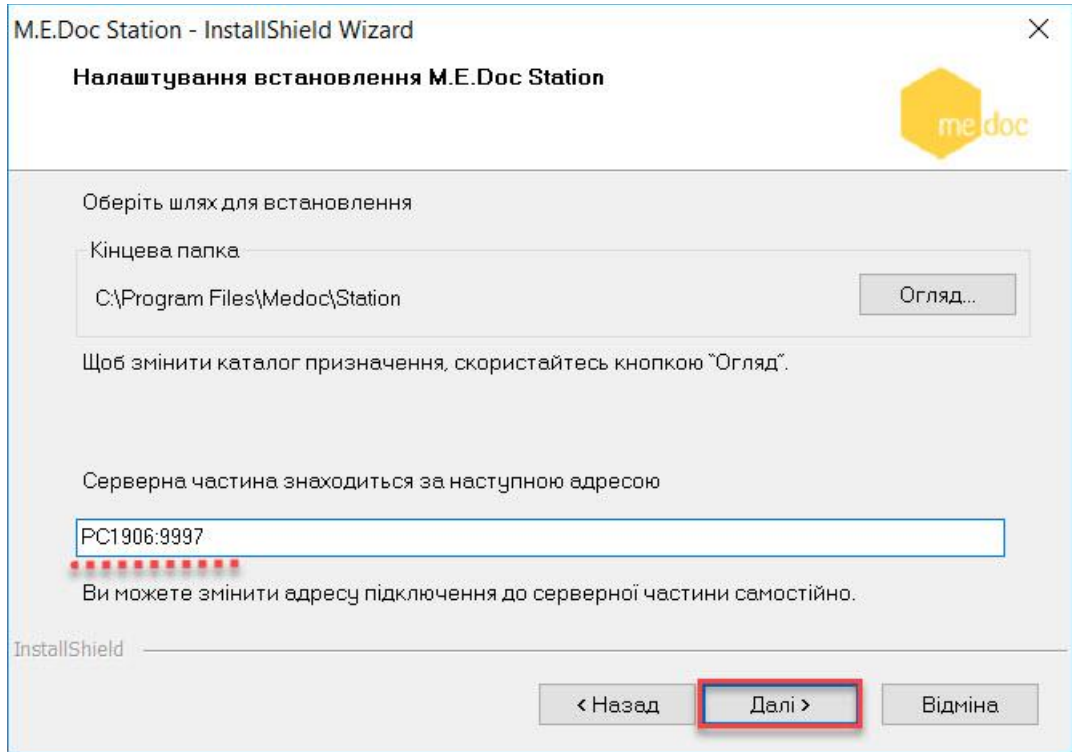

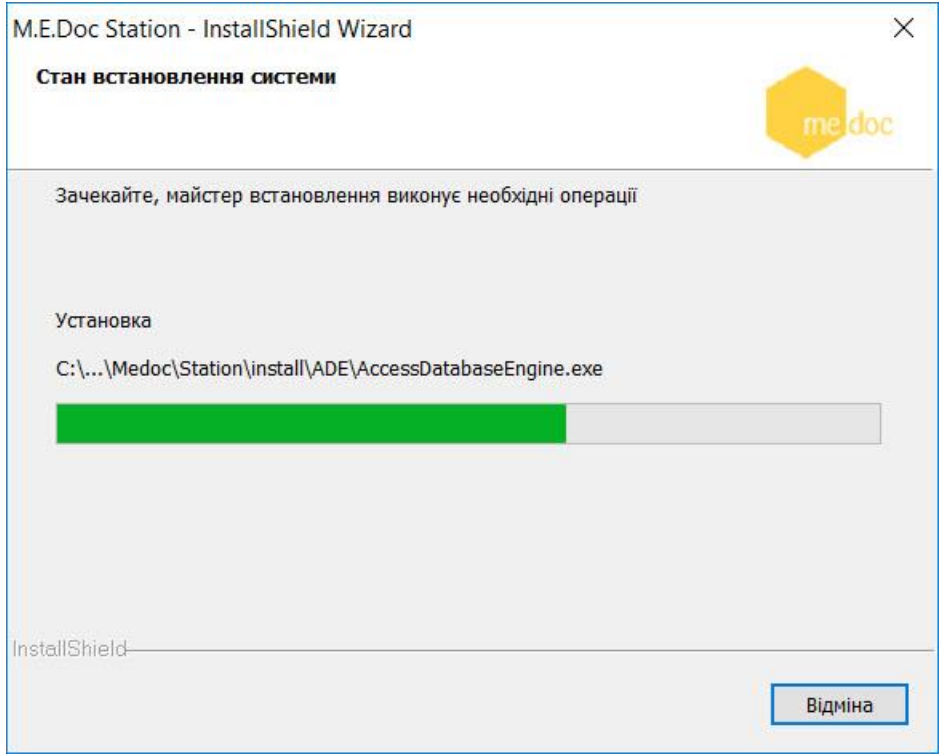

## Можете запускати стацію.

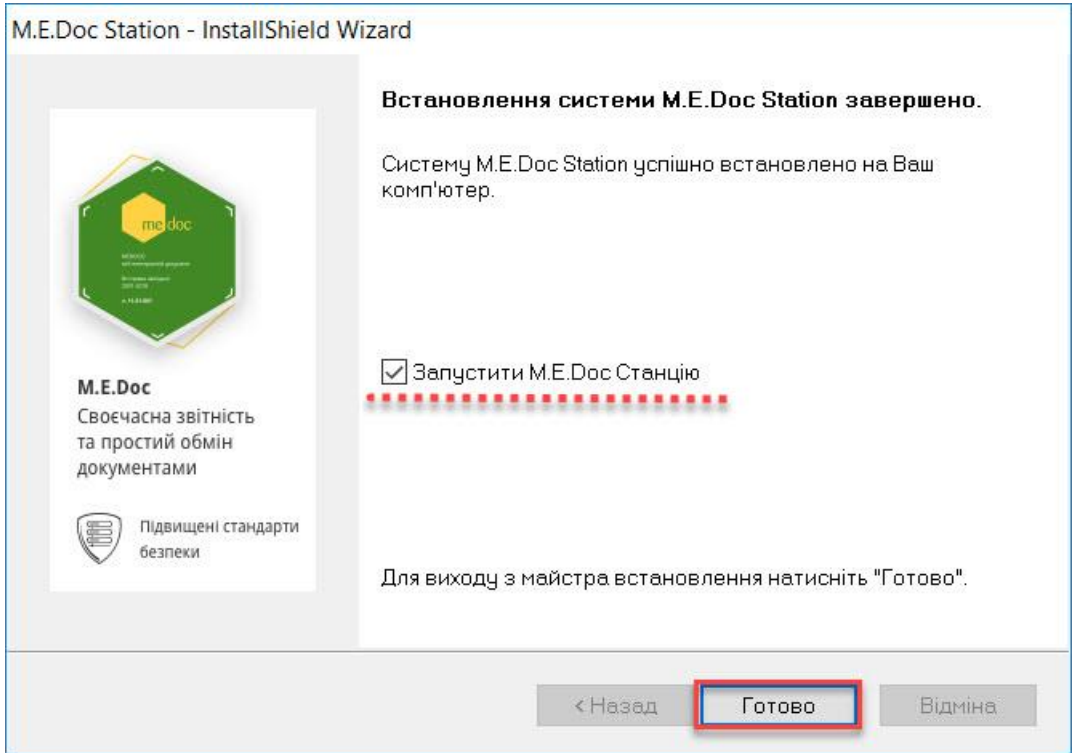